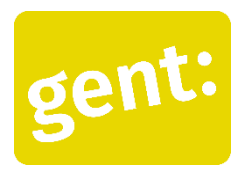

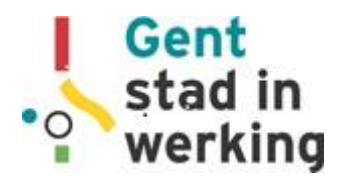

## Draaiboek voor de workshop: Agenda op je smartphone *Digitaal Werkt!*

#### *Inventariseren vooraf*

- Wie gebruikt zijn e-mail? Wie agenda?
- Wie heeft een smartphone / laptop / tablet?
- Android of Iphone?

#### *Wat heb je nodig?*

- Smartphone / tablet.
- Het is raadzaam enkele tablets te voorzien voor het geval er iemand toch geen smartphone heeft, of een zeer slecht werkend toestel.
- Internetconnectie

Let op: e-mail als pc-programma of in de browser van je laptop, ziet er heel anders uit. Voor digitaal laaggeletterde mensen is het niet evident om de connectie te maken tussen deze twee. Deze workshop focust dan ook op het gebruik van smartphone-apps.

#### *Welke apps:*

Het is altijd het beste om te werken met de apps die mensen zelf gebruiken. Dit zullen in één groep waarschijnlijk verschillende apps zijn, omdat je ook met verschillende toestellen zit. Dat vraagt soms even zoeken, maar dat is niet erg. Zoeken is een basishouding als het gaat om digitale vaardigheden. Doe regelmatig een rondje om te zien of iedereen echt mee is.

Wij raden de Google-toepassingen aan, als mensen nog geen app hebben of die niet gebruiken. De instructies zijn dus ook gebaseerd op de Gmail app.

#### **Digitaal begeleiden**

Bouw voldoende tijd in om te proberen. Laat de deelnemers echt afspraken in hun agenda zetten, zo kun je zien of het lukt.

Projecteer de stappen op een scherm. Het beste is om dit 'live' te doen door het beeld van je eigen smartphone te tonen met een Chromecast. Zo kun je ook inspelen op vragen van de deelnemers. Als dat niet gaat, kun je ook de bijgevoegde instructies projecteren.

Het is niet erg als je zelf iets niet weet. Zoals bij elke vorming kun je het opzoeken of navragen en de deelnemer achteraf laten weten wat het antwoord is.

Zoek samen met je groep naar voorbeelden van wanneer een digitale agenda handig is. Wanneer denken zij dit te kunnen gebruiken? Waarvoor gebruik jij dit? Hoe meer nut mensen ervan hebben in hun persoonlijke leven, hoe eerder ze geneigd zijn om een toepassing te gebruiken.

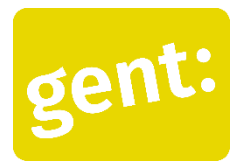

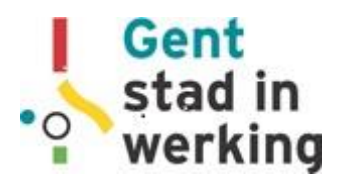

# Draaiboek voor de workshop: Agenda op je smartphone *Digitaal Werkt!*

#### **De app openen**

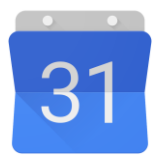

E-mail apps hebben als symbool bijna altijd een **kalender** (of iets wat er op lijkt).

Je ziet nu je agenda.

- Van boven zie je de maand en het jaar.
- Rechts boven is Vandaag. Zo kun je steeds terug naar vandaag.
- Links boven 3 streepjes, dit is het menu.
- Daaronder de dagen van de week.

De verschillende kleurtjes zijn verschillende agenda's. Dat is handig wanneer je bijvoorbeeld afspraken voor je werk apart wilt houden van afspraken voor je kinderen.

- De + is om een nieuwe afspraak te maken
- Met het rondje van onderen kun je terug naar het beginscherm van je smartphone.

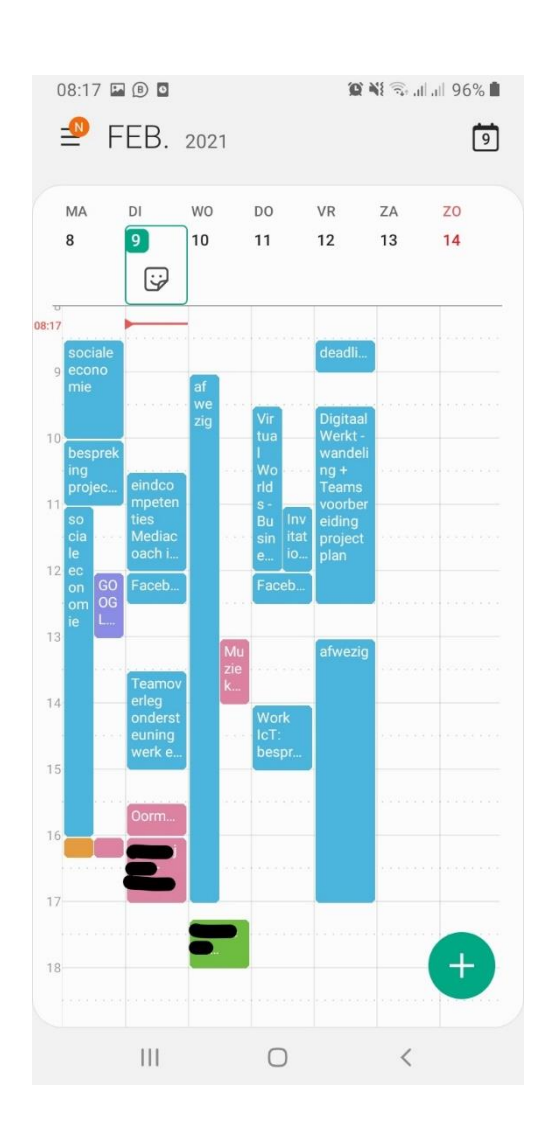

## **Oefening 1: Maak een afspraak**

- Tik op het plusje. Je ziet het scherm links onder.
- Typ een titel voor je afspraak.
- Kies het uur: het begin- en eind-uur.
- Kies 'Opslaan'
- Kijk in je agenda: staat je afspraak erin?

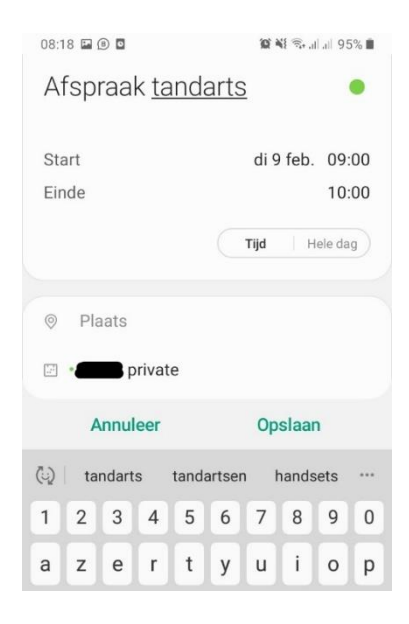

### **Oefening 2: Maak een afspraak die steeds terugkomt**

Wanneer komt IVAGO ( afvalophaal) bij jullie? We gaan dit moment in je agenda zetten.

- Tik opnieuw op het plusje.
- Typ IVAGO en kies het moment in de week dat het afval bij jou opgehaald wordt.
- Nu gaan we een herhaling instellen. Tik op 'Niet herhalen' (zie onderaan het scherm links).
- Kies 'Elke week' en dan Opslaan.

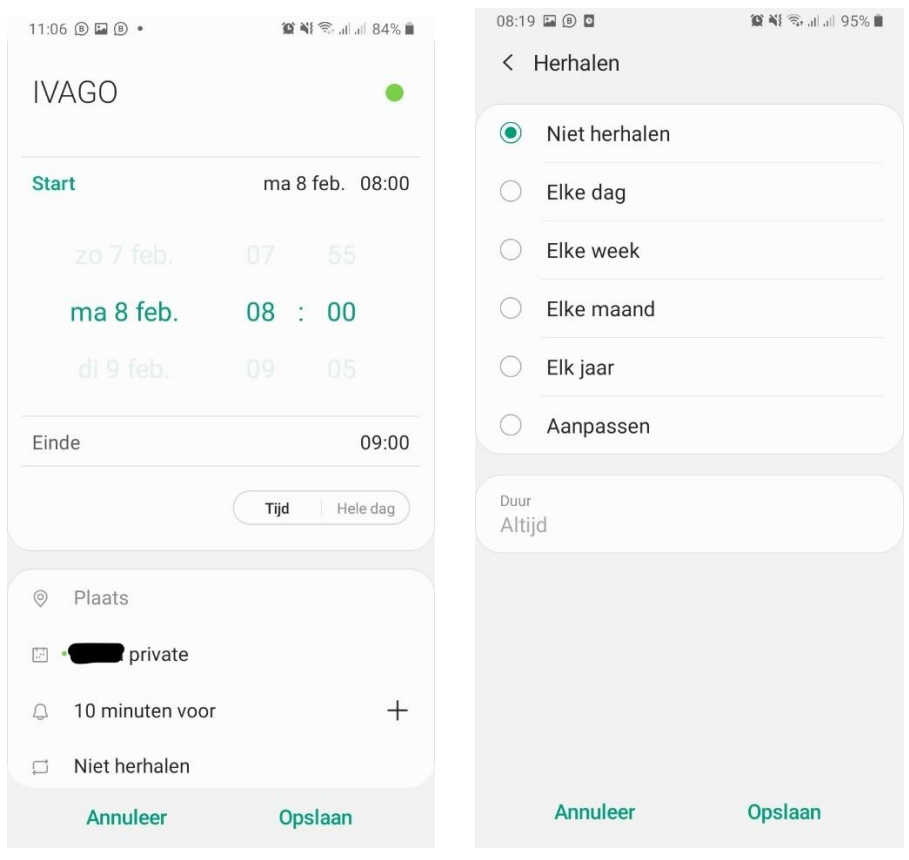

## **Oefening 3: Voeg een alarm toe**

Sla de afspraak voor IVAGO nog niet op. We gaan nog iets toevoegen!

- Net boven de herhaling zie je een **belletje** met '10 minuten voor' of 'geen melding' staan. Tik op het + teken ernaast.
- Je krijgt nu een aantal opties te zien **wanneer** je een melding wilt krijgen. Kies 'Op tijdstip van gebeurtenis'. Je krijgt dan om 8 uur de herinnering om je vuilzakken buiten te zetten.
- Je kunt ook **meerdere herinneringen** inzetten. Voor een sollicitatiegesprek wil je bijvoorbeeld misschien wel 1 uur op voorhand een herinnering krijgen, en ook 10 minuten op voorhand. Door nog eens op het + je te tikken, kun je gewoon een extra alarm toevoegen.

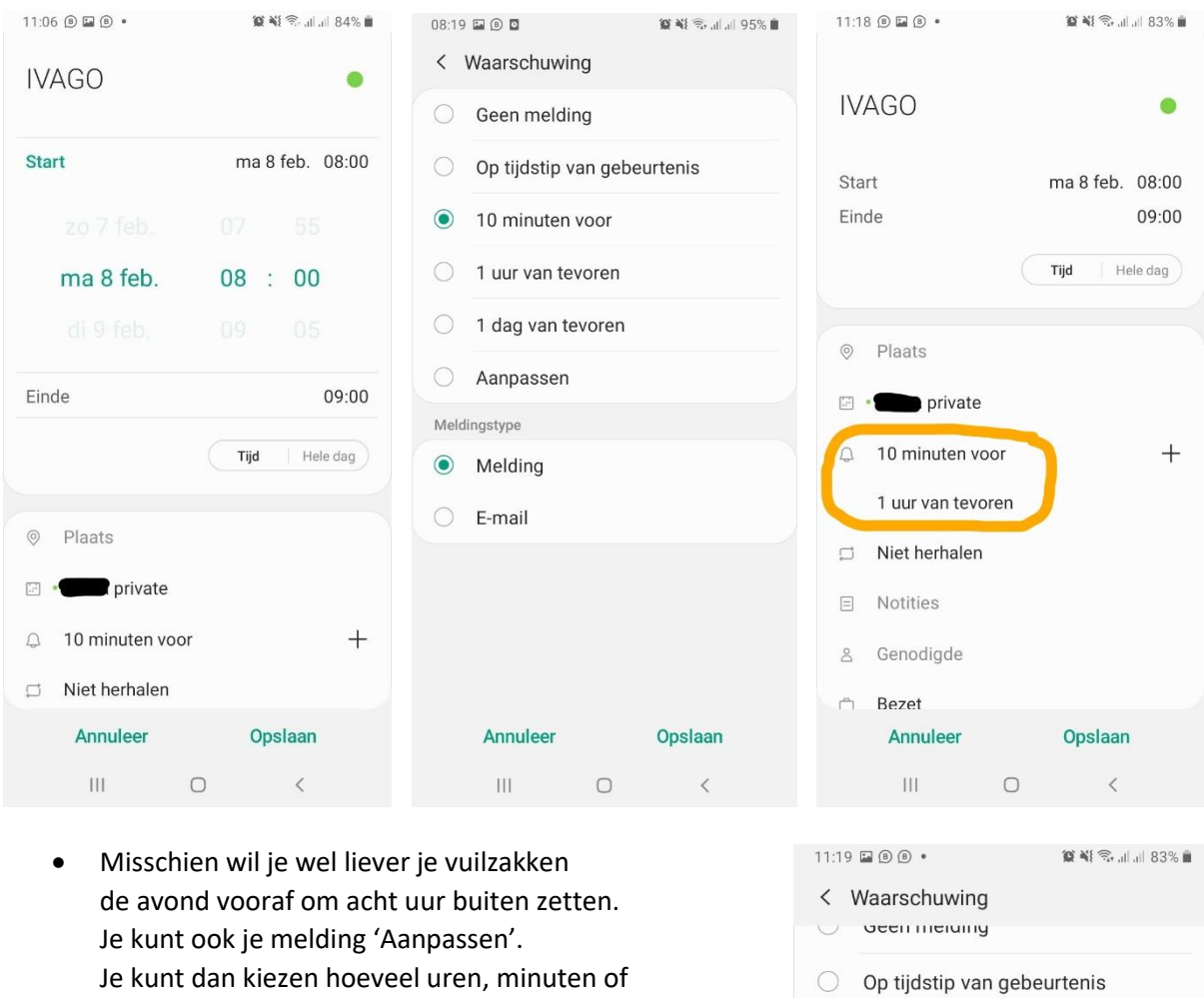

dagen je vooraf een herinnering wil krijgen.

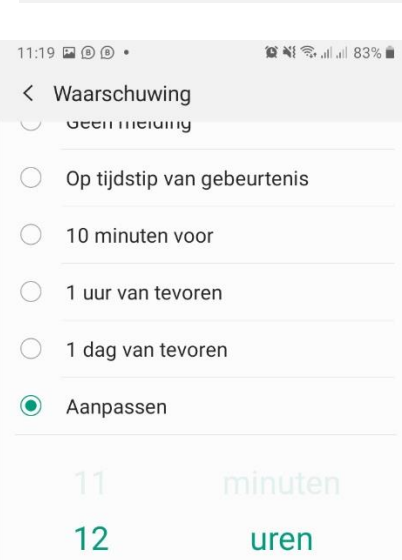

### **Oefening 4: Voeg een plaats toe**

Zet het adres direct bij je afspraak. Zo kun je jezelf niet vergissen!

- Direct onder de uren zie je '**Plaats**' staan.
- Je kunt zelf het adres intypen, of je kunt op '**Kaart**' tikken.
- Zoek op de kaart op **Adres**, of als je het niet weet, op **Trefwoord**. Wanneer je het gevonden hebt, tik van onderen op 'Gereed'.
- Je ziet nu het adres met een kaartje bij je afspraak staan. Als je hierop tikt ga je naar Google Maps en kun je makkelijker je weg zoeken naar je afspraak.

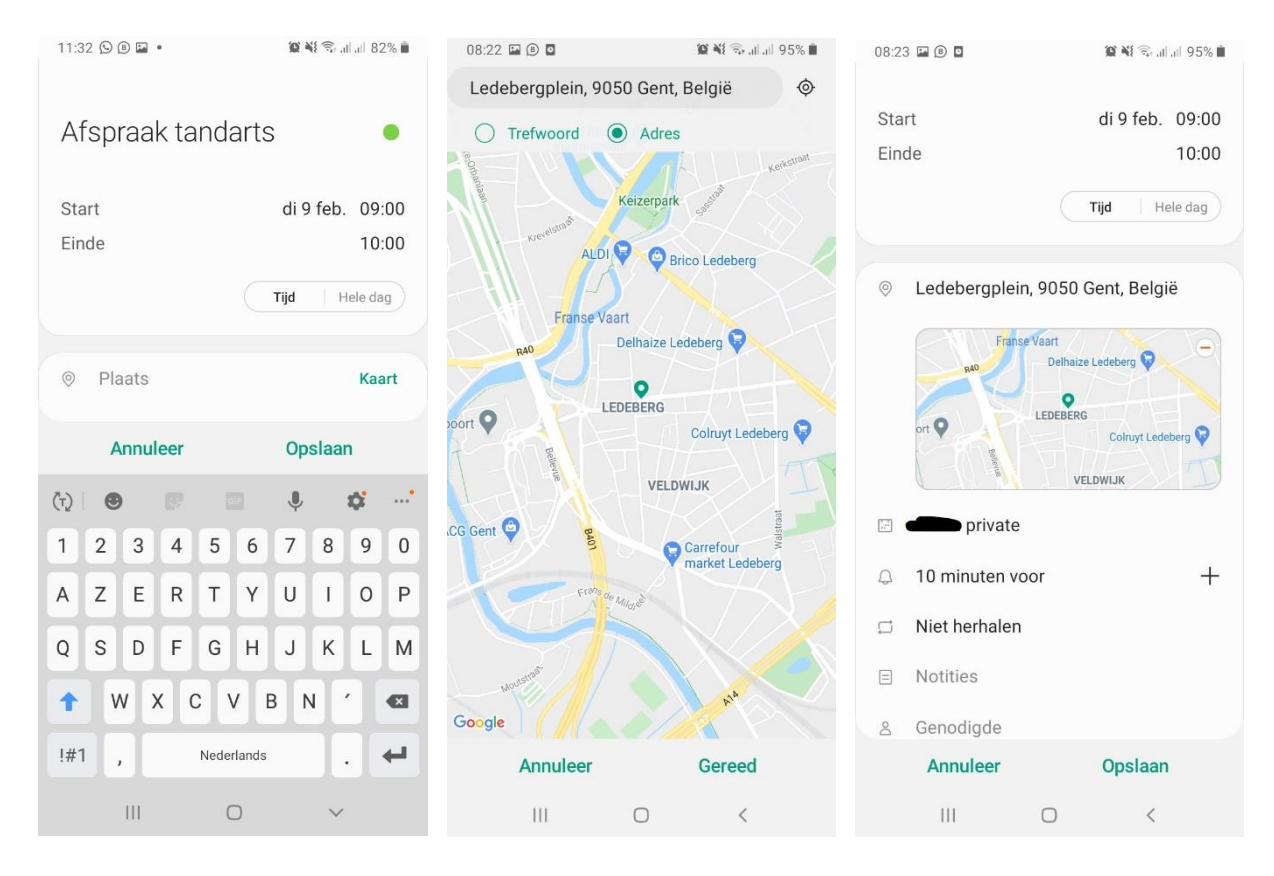